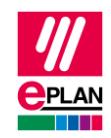

## **TechTipp: Projektänderungen durch den SPS-Datenaustausch in Eplan finden und prüfen**

1. Ein Eplan-Projekt mit SPS-Bauteilen ist erstellt.

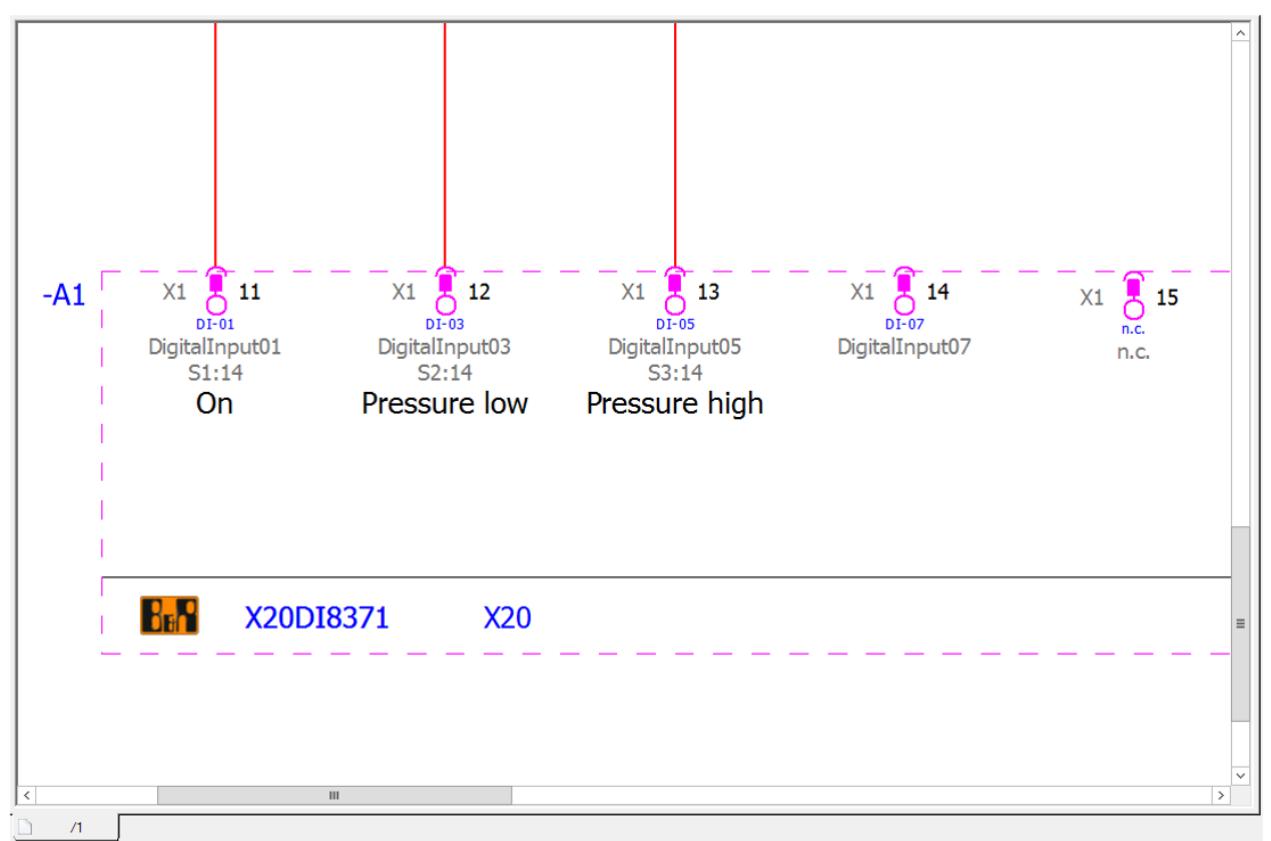

2. Die SPS-Daten werden exportiert.

**Datei** > **Exportieren** > Befehlsgruppe **Projektdaten** > **Projektdaten** > Befehlsgruppe **SPS** > **SPS-Daten**

- Der SPS-Projekteur arbeitet an den Daten.
- Bei Bedarf kann auch in Eplan weiter gearbeitet werden.

3. Nach Änderungen im SPS-Programm kommen die Daten zurück.

Der aktuelle Stand der Pläne wird als Referenz gespeichert.

**Datei** > **Revisionsverwaltung** > Befehlsgruppe **Projekt** > **Eigenschaftenvergleich** > **Referenzprojekt erzeugen**.

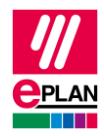

Die SPS-Daten jetzt einlesen.

**Datei** > **Importieren** > Befehlsgruppe **Projektdaten** > **Projektdaten** > Befehlsgruppe **SPS** > **SPS-Daten**

4. Die Änderungen automatisch feststellen

**Datei** > **Revisionsverwaltung** > Befehlsgruppe **Projekt** > **Eigenschaftenvergleich** > **Projekte vergleichen**.

*Was genau als Änderung gefunden wird kann konfiguriert werden.*

*z.B. verschieben auf andere Seiten etc.*

5. Änderungen finden und prüfen

**Datei** > **Revisionsverwaltung** > Befehlsgruppe **Projekt** > **Eigenschaftenvergleich** > **Ergebnisse des Projektvergleichs anzeigen**.

Mit Hilfe des Kontextmenüpunkts **Gehe zu Projekt (Grafik)** können Sie zum betroffenen Objekt navigieren.

**TechTipp: Projektänderungen durch den SPS-Datenaustausch in Eplan finden und prüfen** Eplan Plattform Version 2025 Stand: 12. Juli 2024

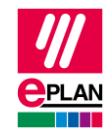

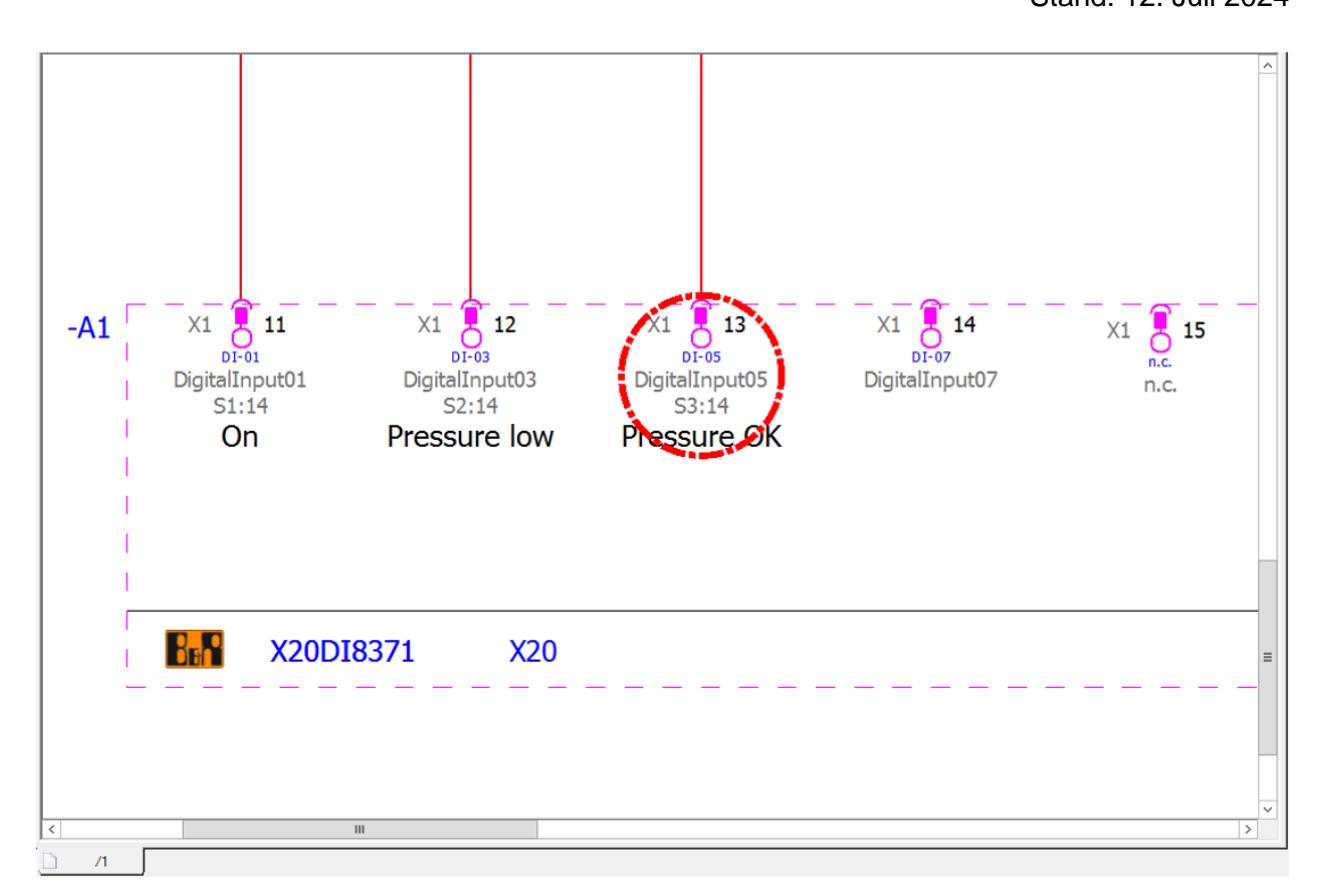

⋗

⋗

⋗